## Slide 1 - Slide 1

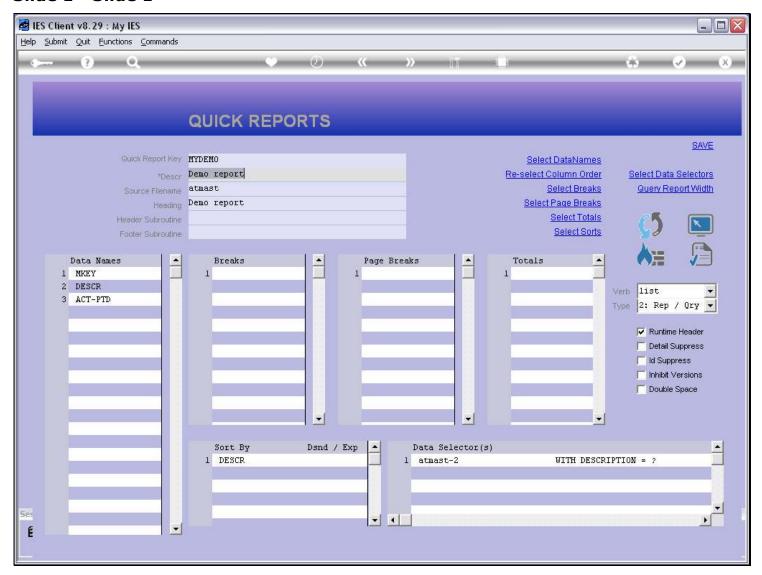

#### Slide notes

The correct place to work with User Access generally, is the User Access Profiles module, but in the case of a local Quick Report, it can also be done right here at Quick Writer. We will now see how easily we can remove User Access to the Report shown here.

# Slide 2 - Slide 2

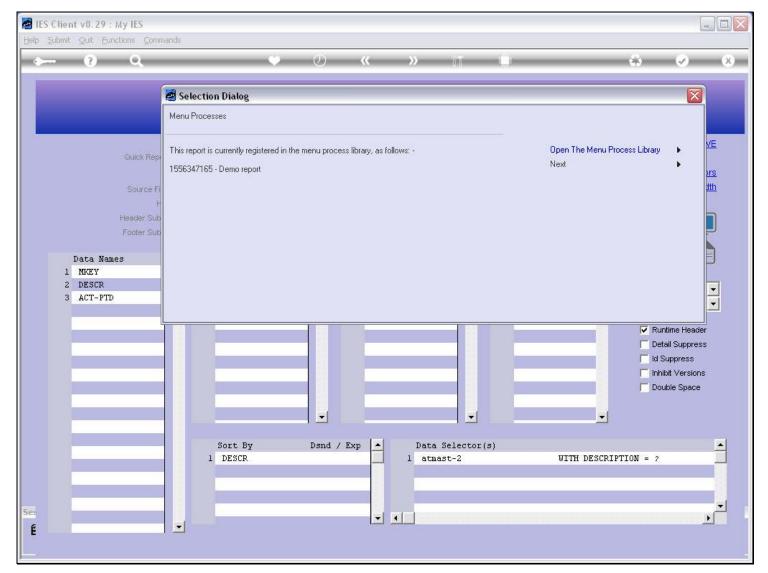

# Slide 3 - Slide 3

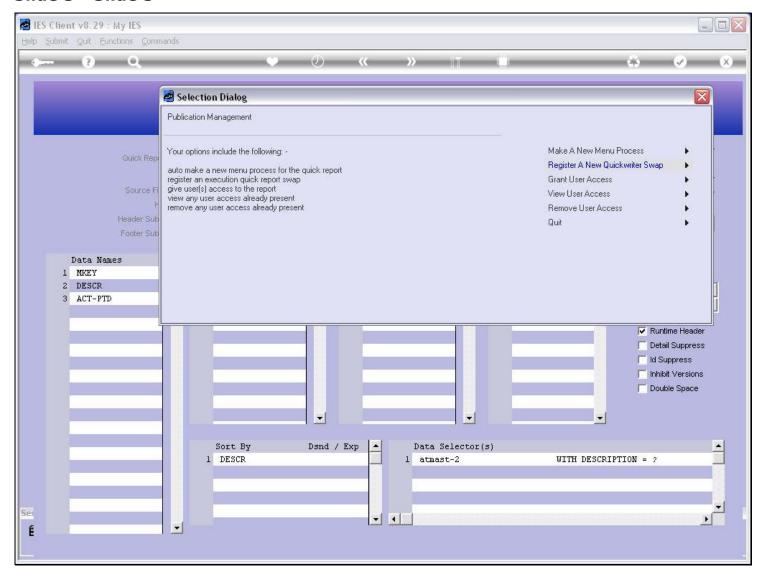

## Slide 4 - Slide 4

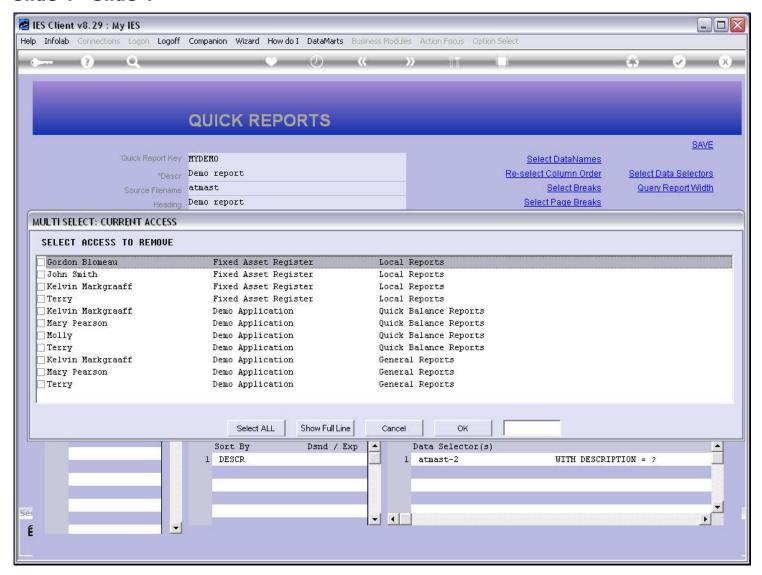

#### Slide notes

All the current Access paths are shown, and we can select any of them for removal.

## Slide 5 - Slide 5

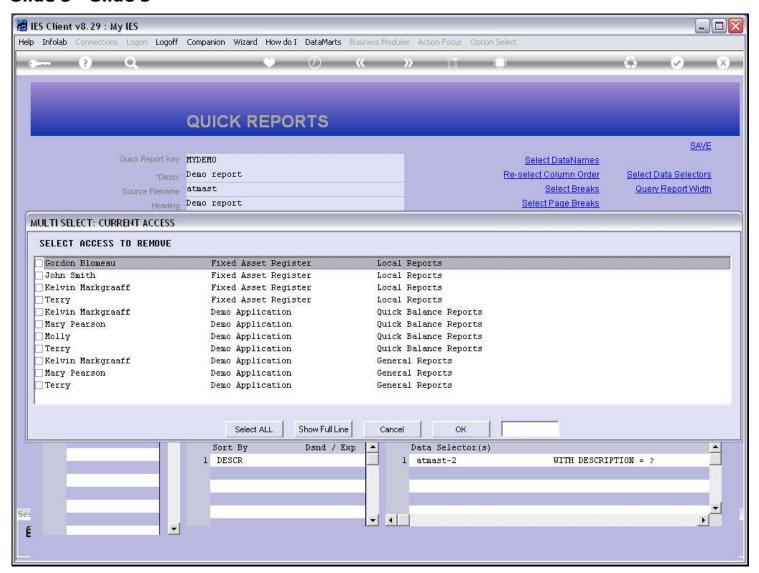

## Slide 6 - Slide 6

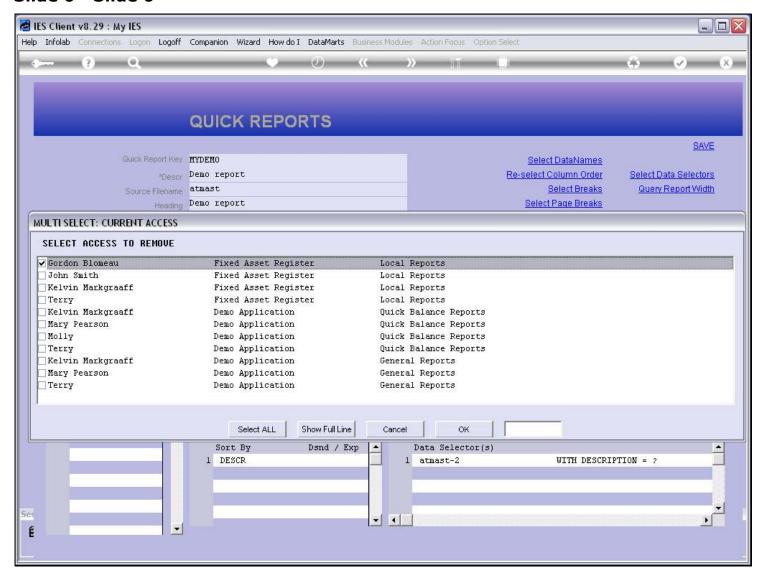

## Slide 7 - Slide 7

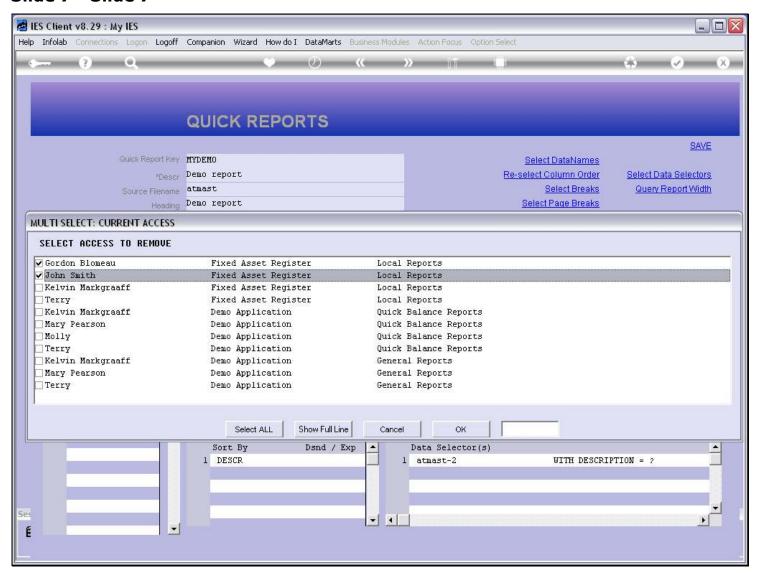

## Slide 8 - Slide 8

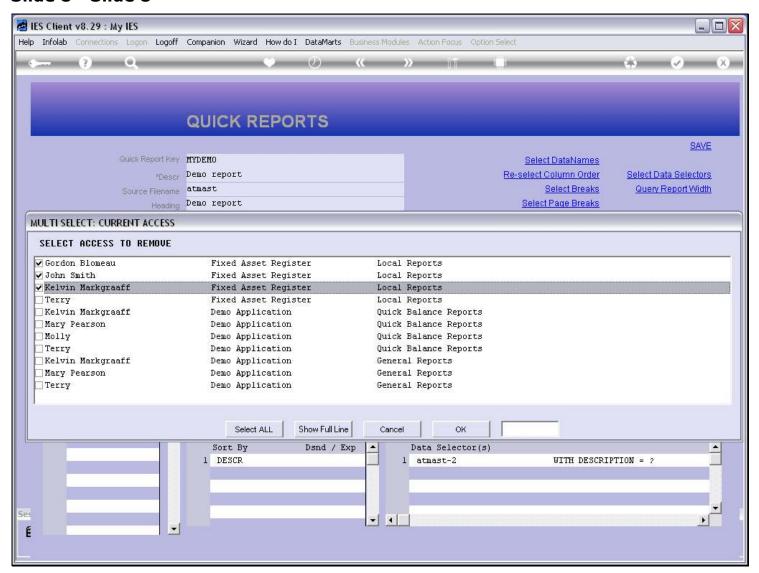

### Slide 9 - Slide 9

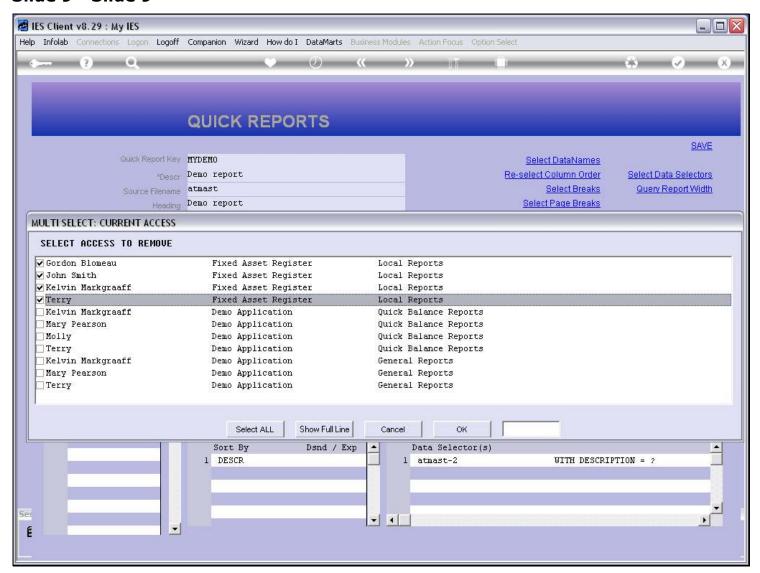

### Slide 10 - Slide 10

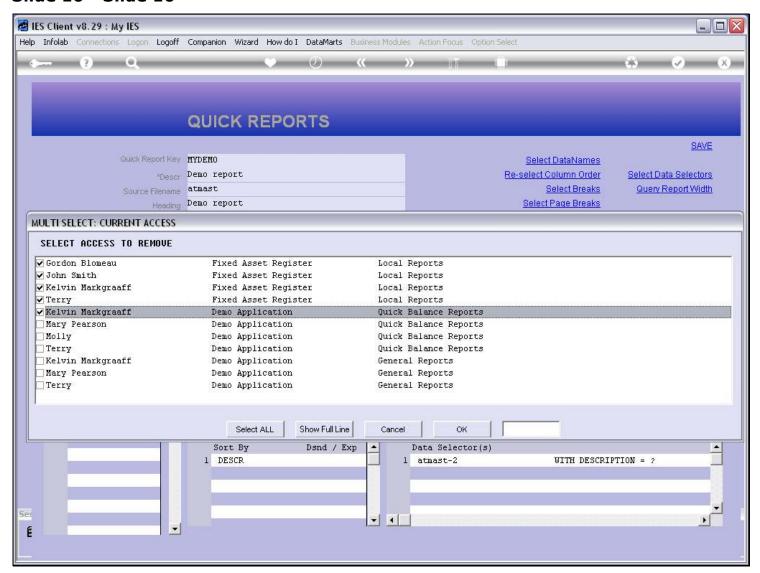

### Slide 11 - Slide 11

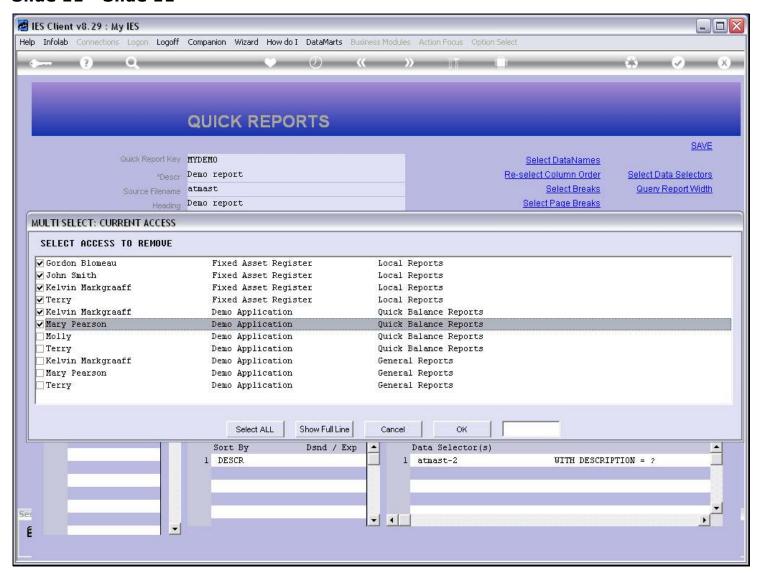

### Slide 12 - Slide 12

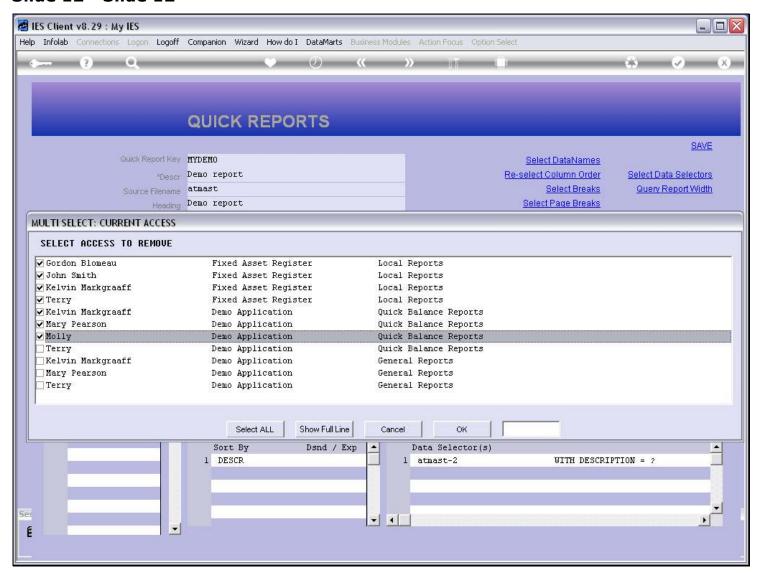

### Slide 13 - Slide 13

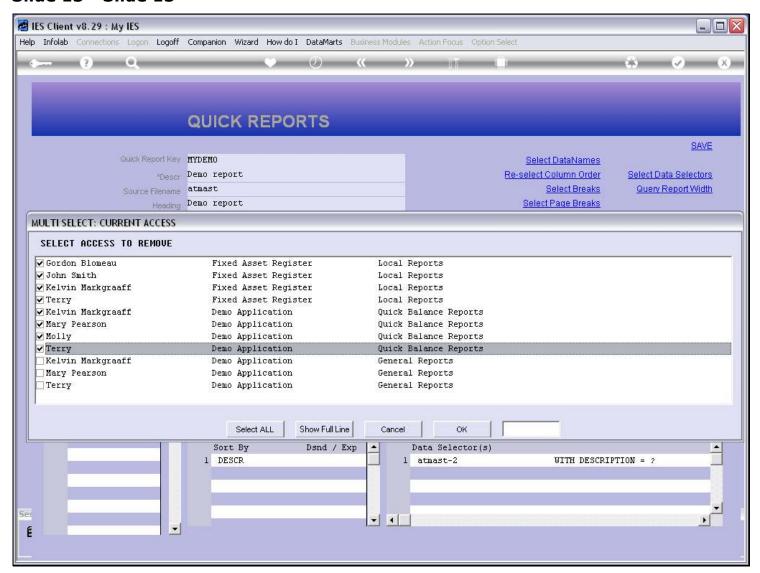

#### Slide notes

For this example, we will leave the access at General Reports, for the moment.

# Slide 14 - Slide 14

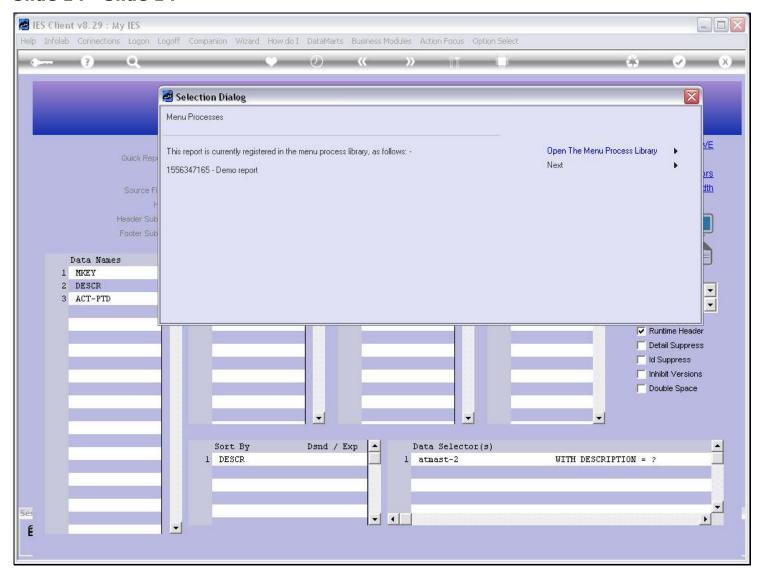

## Slide 15 - Slide 15

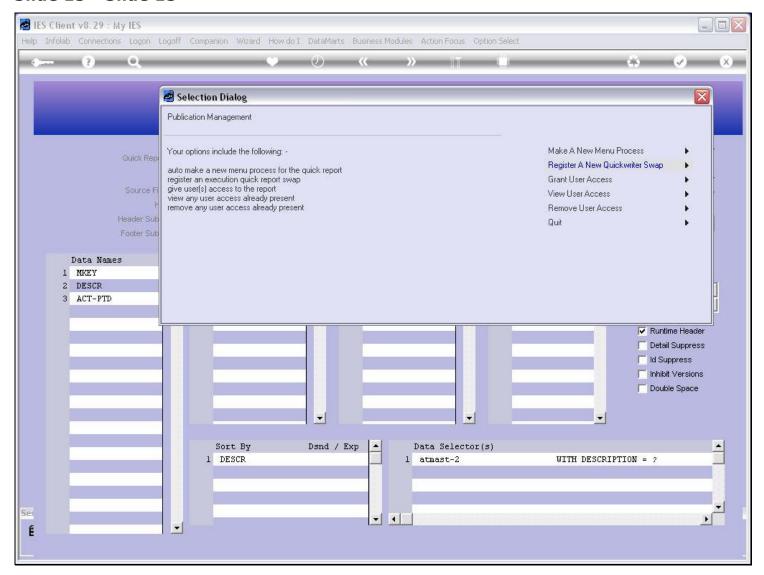

## Slide 16 - Slide 16

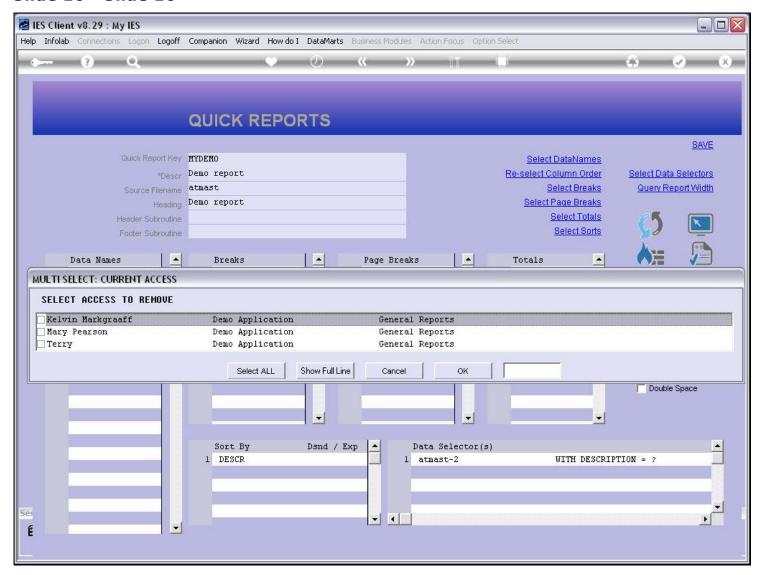

#### Slide notes

And now the only options available for removal are the ones we left a moment ago.

## Slide 17 - Slide 17

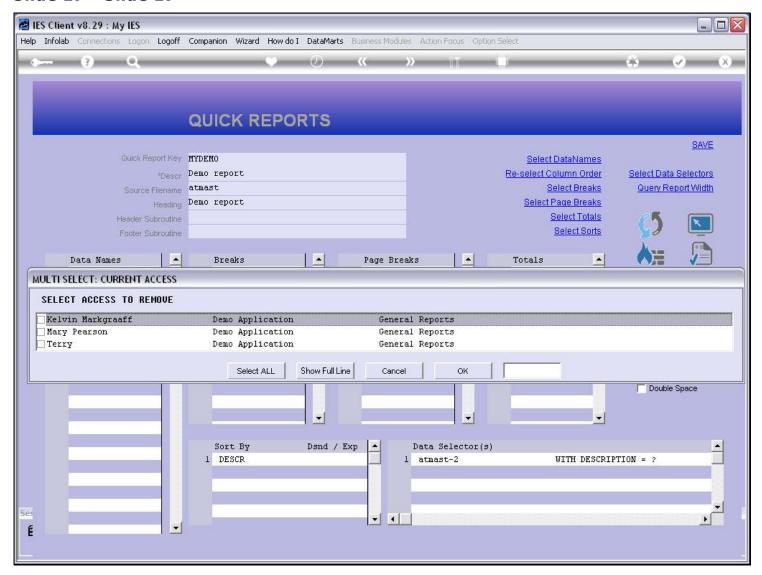

# Slide 18 - Slide 18

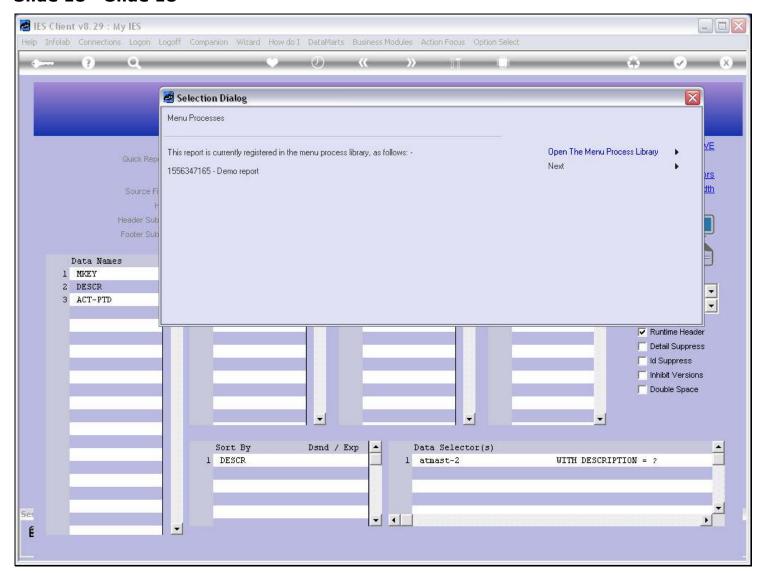

## Slide 19 - Slide 19

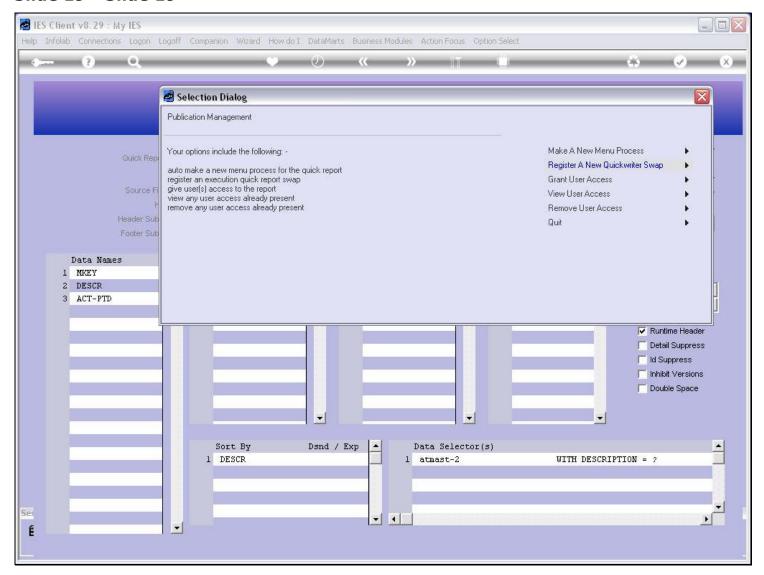

# Slide 20 - Slide 20

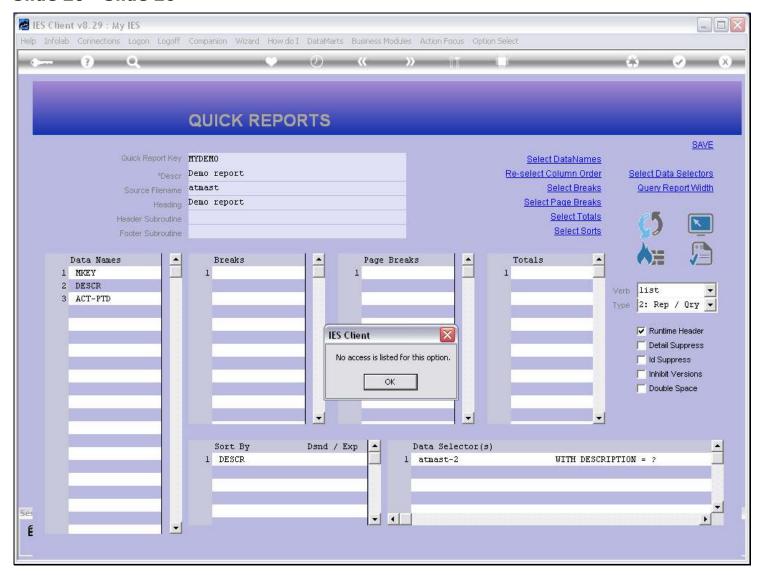

## Slide notes

And this time, as expected, there are no more access for the Report that can be removed.

# Slide 21 - Slide 21

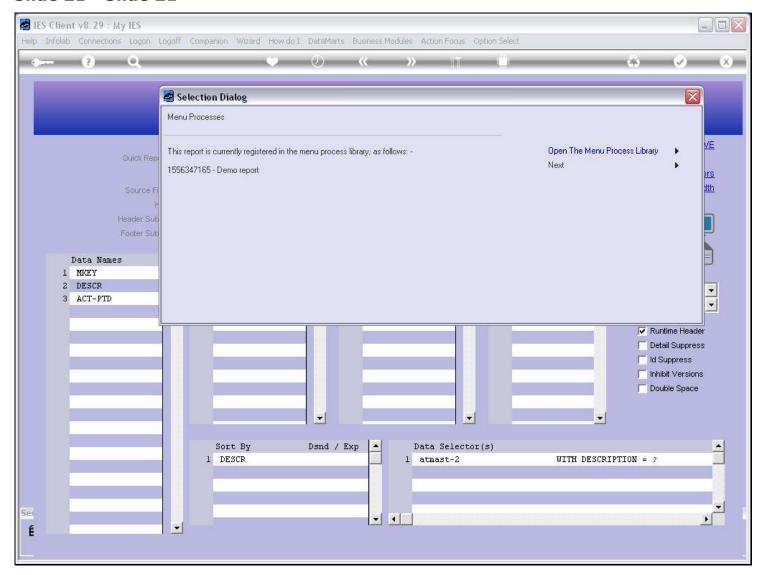

## Slide 22 - Slide 22

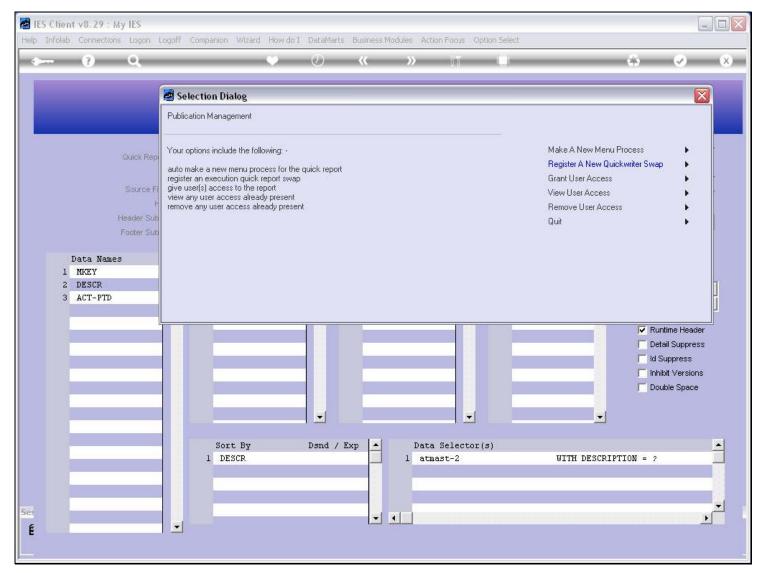

# Slide 23 - Slide 23

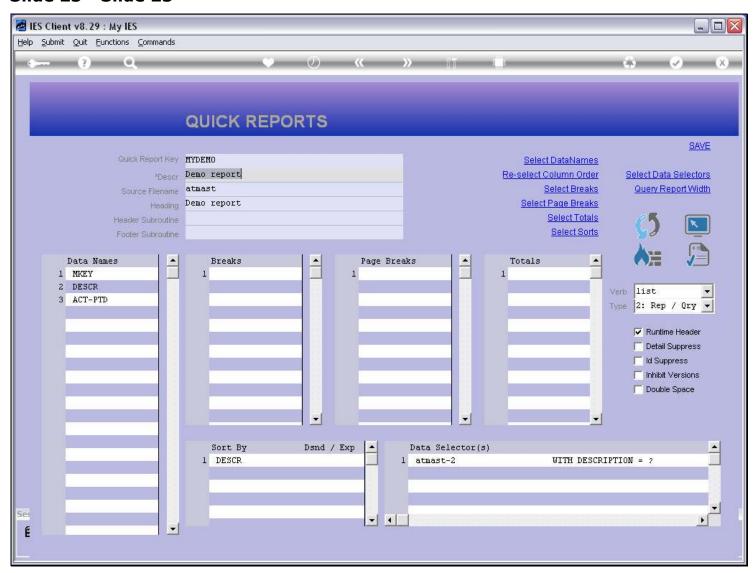